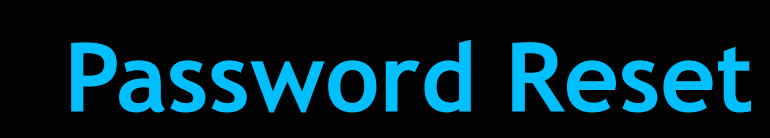

# **Feature Reference**<br>Date: December 7, 2021

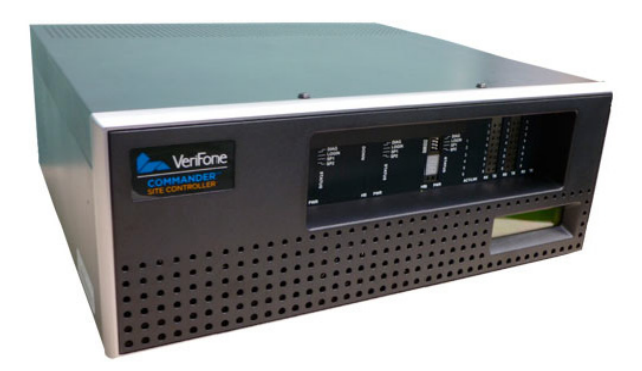

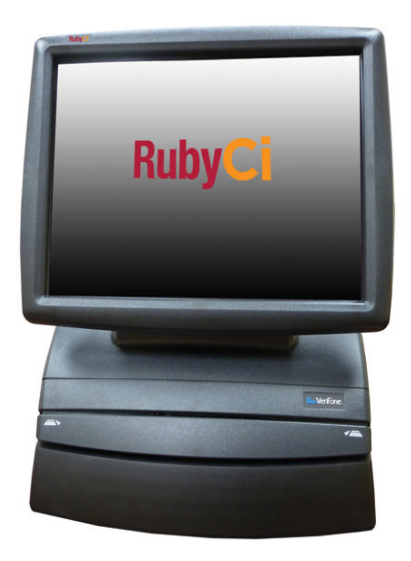

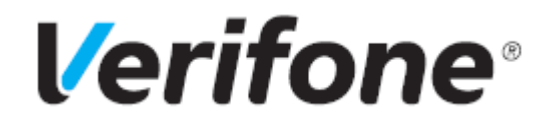

**Password Reset Feature Reference**

Verifone, Inc. http://www.verifone.com 2744 North University Drive Coral Springs, FL 33065, USA +1-800-837-4366 © 2021 Verifone, Inc. All rights reserved.

No part of this publication covered by the copyrights hereon may be reproduced or copied in any form or by any means - graphic, electronic, or mechanical, including photocopying, taping, or information storage and retrieval systems - without written permission of the publisher.

The content of this document is subject to change without notice. The information contained herein does not represent a commitment on the part of Verifone. All features and specifications are subject to change without notice.

Verifone, Ruby SuperSystem, and Secure PumpPAY are registered trademarks of Verifone, Inc. Ruby Card, iOrder, and Commander Site Controller are trademarks of Verifone. All other brand names and trademarks mentioned in this document are the properties of their respective holders.

# **Revision History**

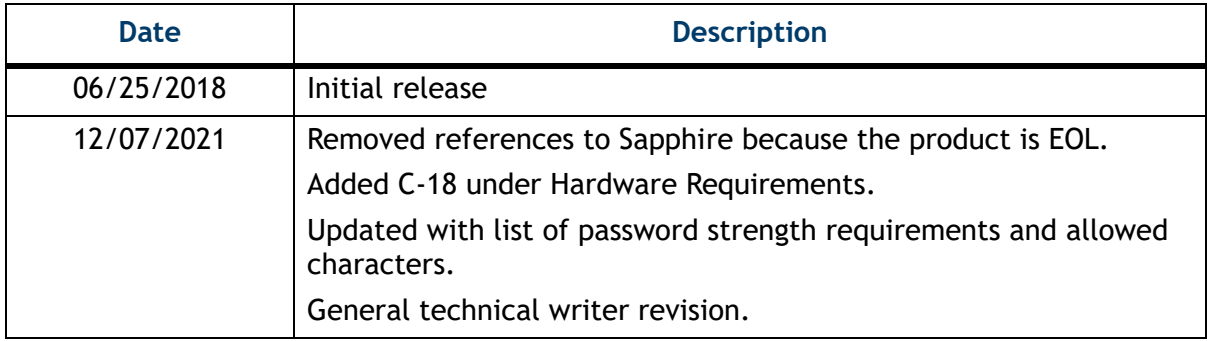

# **Contents**

ä

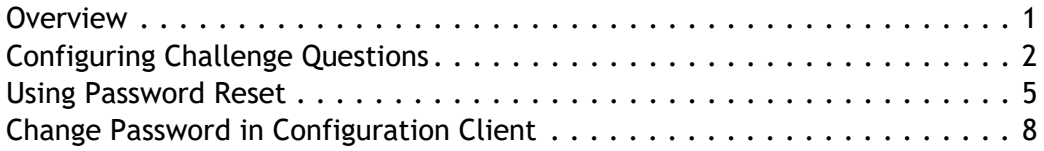

## <span id="page-4-0"></span>**Overview**

#### **Feature Description**

The Password Reset feature allows users to reset the password for the Configuration Manager via challenge (security) questions to verify the user's identity.

#### **Hardware Requirements**

- Commander Site Controller with Topaz
- Commander Site Controller with Ruby2
- RubyCi with Topaz
- RubyCi with Ruby2

#### **Software Requirements**

• Commander Site Controller Base 47.00 and higher.

## <span id="page-5-0"></span>**Configuring Challenge Questions**

There are two possible ways to configure challenge questions from Configuration Client:

1. Upon logging into Configuration Client, a user who has yet to set up challenge questions will be prompted to set up the questions. The application will prompt the user to set up challenge questions if they have not already.

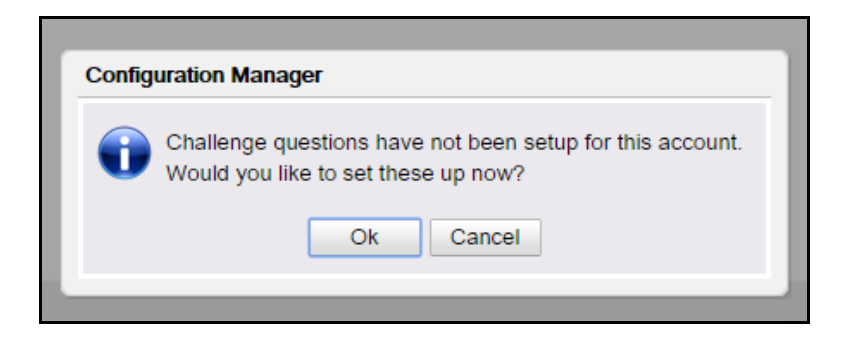

- Selecting **[OK]** will take the user to the setup page.
- **[Cancel]** will load Configuration Client without having the user set up challenge questions.
- 2. From Configuration Client go to **Security > My Profile > Setup Challenge Questions.**

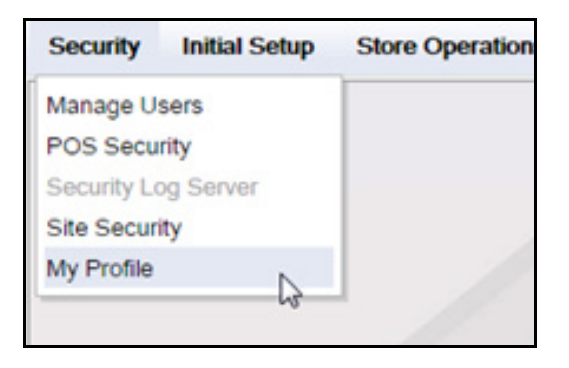

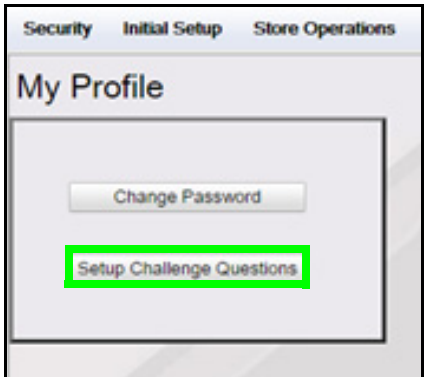

After selecting **Setup Challenge Questions**, the user will be prompted to select their four unique questions with a text box below each one to input their answer.

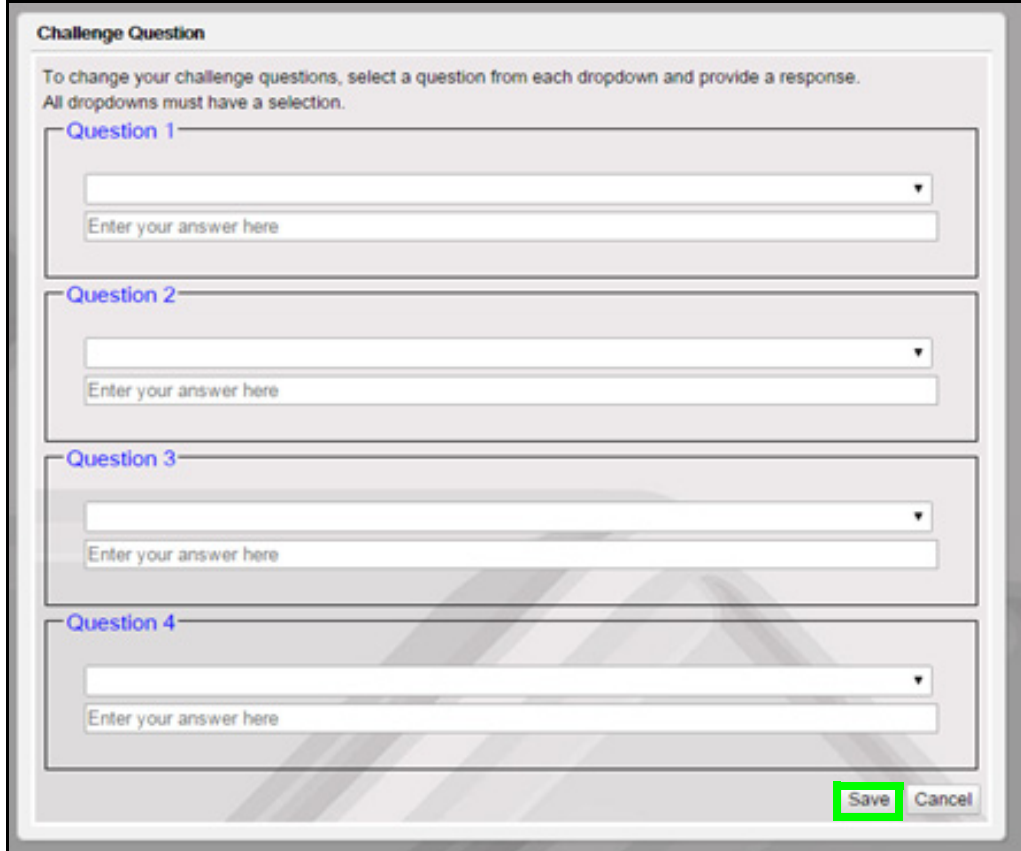

- The minimum character count for an answer is five.
- The maximum character count for an answer is forty.
- Answers are not case sensitive.

• Uppercase and lowercase letters, numbers and a limited number of special characters are acceptable for an answer.

After selecting and answering all four challenge questions, click **[Save]**. Then click **[Ok]** to continue using Configuration Client.

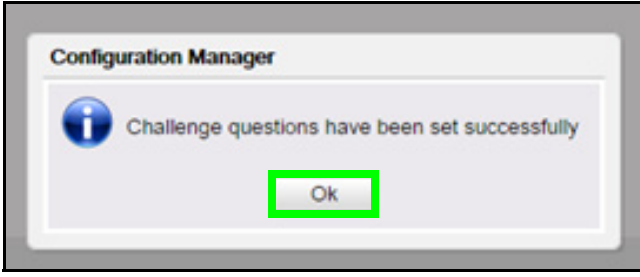

### **Password Requirements**

Passwords

- must be between 5-40 characters long
- can contain the following special characters  $- = [ ] \ \rangle ; ' , . / ! @ # $ % ^{^{\sim}} &t^* ( ) _{-} + [ ] ! < > ?$  - *space*

## <span id="page-8-0"></span>**Using Password Reset**

If a user needs to reset their password and they have set up their challenge questions, they may initiate the password reset process by clicking the Forgot Password link on the login screen in Configuration Client or Manager Workstation. A user can do this for another user provided they have the correct user permissions. (For more information on setting up user permissions in Configuration Client, please see the Configuration Client user reference guide.)

*If a user has not set up challenge questions and forgets their password, they should contact their administrator or the Verifone help desk.*

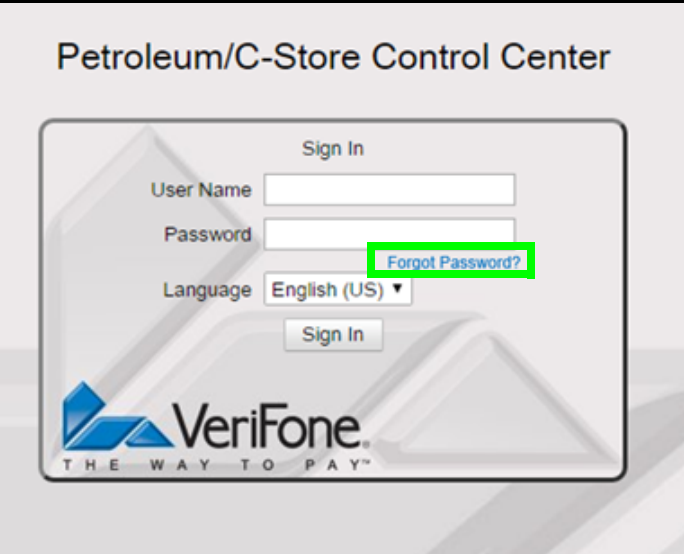

After clicking the link, the user will be prompted to enter their username followed by their answers to two of the challenge questions they answered.

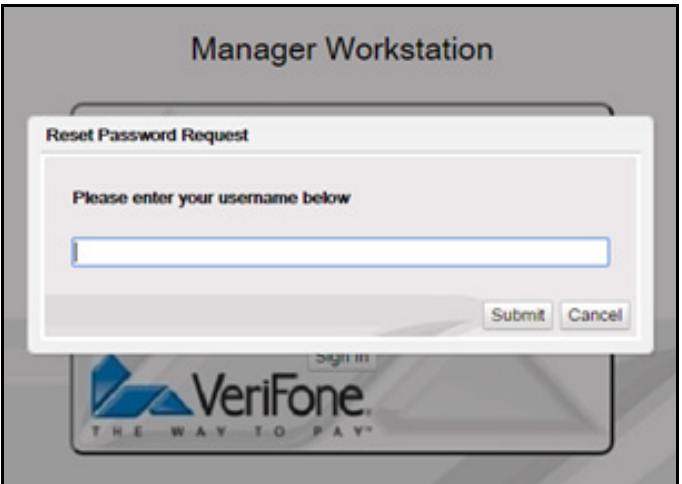

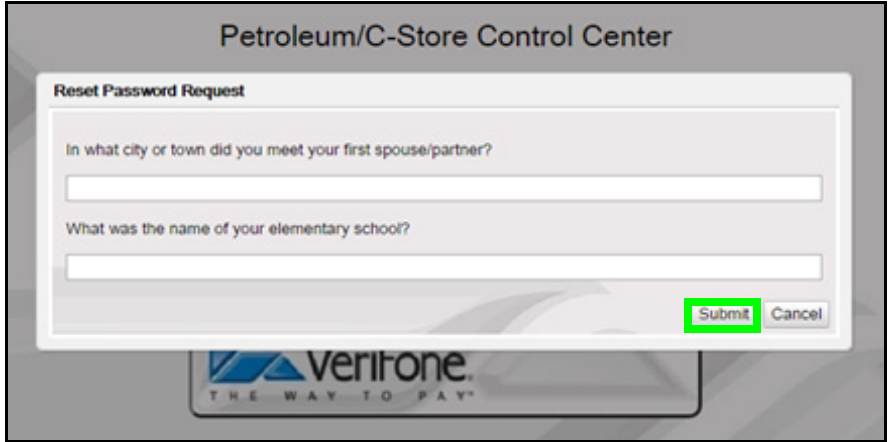

- A user has **six** attempts to answer the challenge questions correctly.
- After six failed attempts, the user's account will be locked for 30 minutes.
- After the last failed attempt, an error message will appear prompt the user to contact Support for assistance.

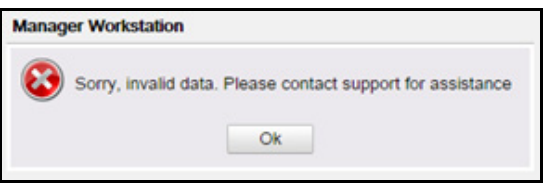

If the user answers both challenge questions correctly, they will be prompted to input and confirm a new password, then click **[OK]**.

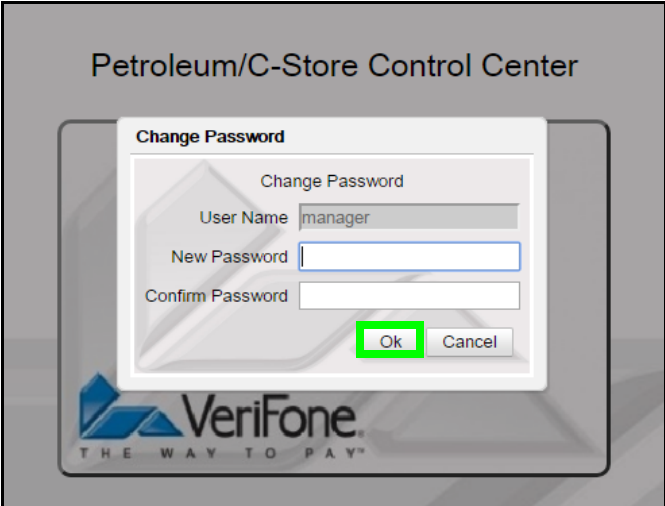

A confirmation notice will inform the user that they have successfully changed their password. Click **[OK]** for the new password to take effect.

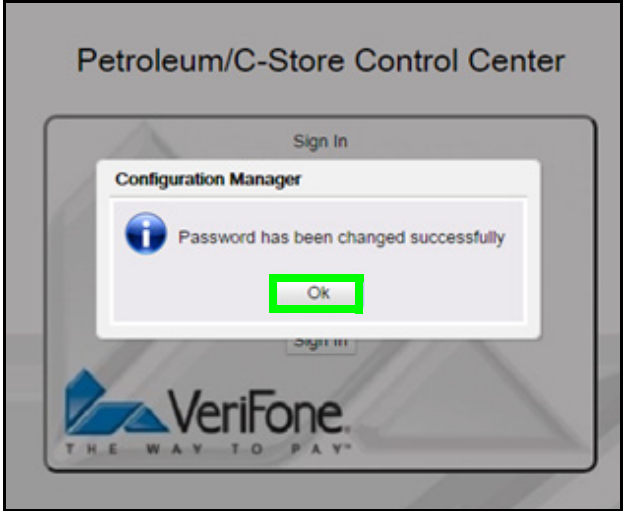

## <span id="page-11-0"></span>**Change Password in Configuration Client**

To change your password from Configuration Client, go to **Security > My Profile> Change Password.**

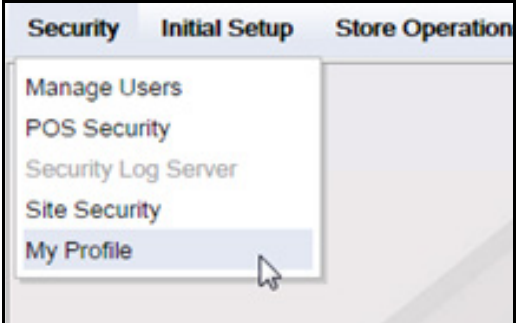

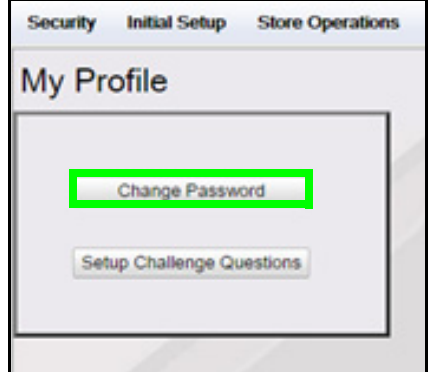

The user will be directed to a screen where they will need to input the current password followed by the new password.

After the new password has been confirmed, select **[OK]** to put it into effect.

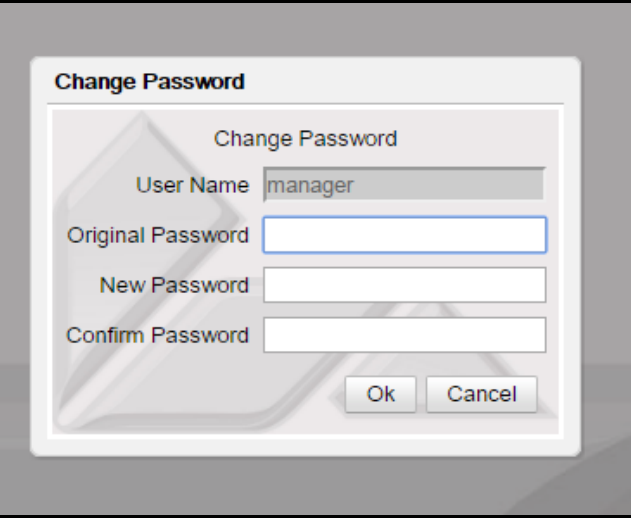